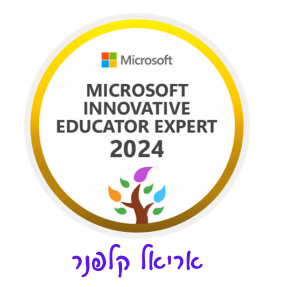

## איך מתקינים Teams במחשב.

א. היכנסו לאתר eduil.org. בצעו כניסה עם הזדהות אחידה של משרד החינוך. אתם תקבלו את הדף הזה.

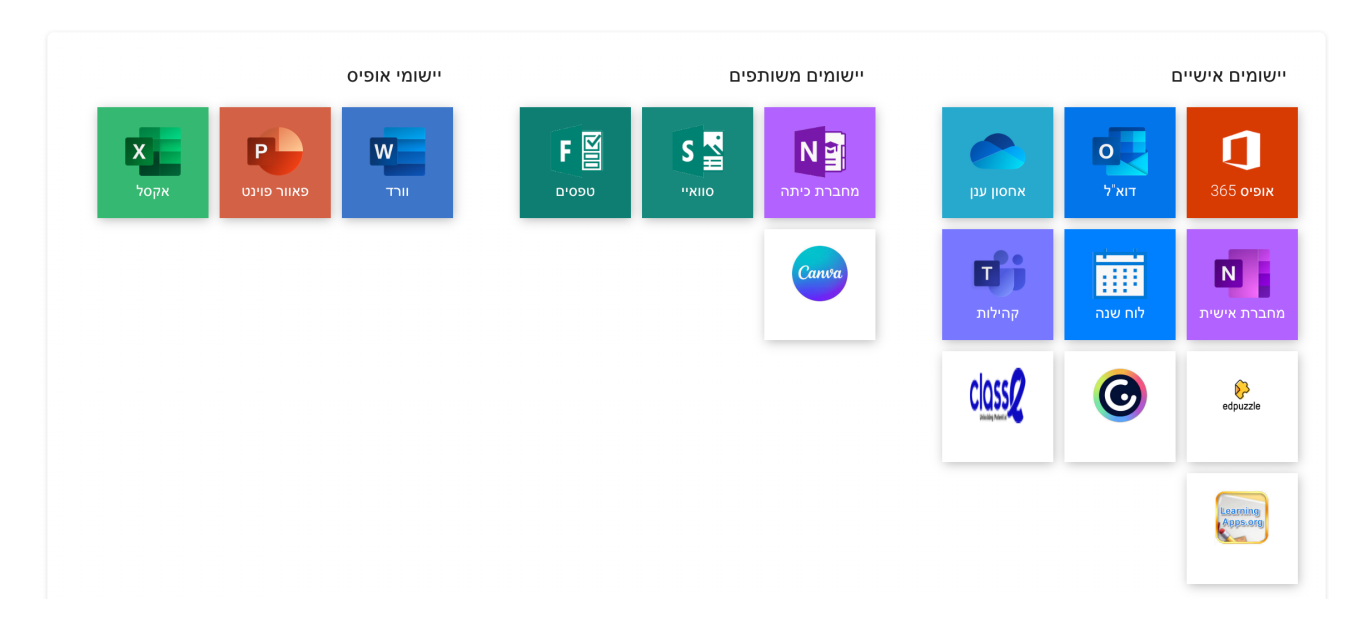

ב. בתחתית העמוד הזה יש את האימייל שלכם, ניתן להעתיק אותו ולהשתמש בו לדברים בהמשך שתצטרכו. זה נראה כך...

לחיצה על הסימון מצד שמאל לכתובת האימייל תעתיק אותו ותוכלו להדביק אותו היכן שצריך.

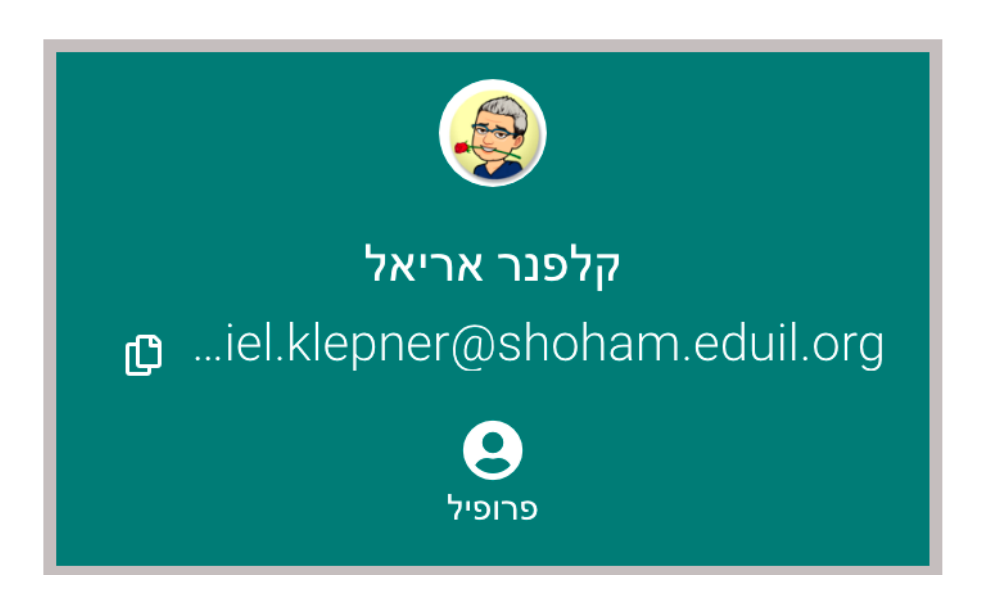

ג. איך נוריד טימס למחשב (עדיף על הטימס שנמצא באינטרנט) לחצו על הריבוע קהילות זה הריבוע של טימס ויפתח לכם הטימס שלכם, זהו הטימס האינטרנטי, כעת נוריד את הטימס השולחני למחשב שלכם. כך נראה מסך הטימס האינטרנטי שלכם.

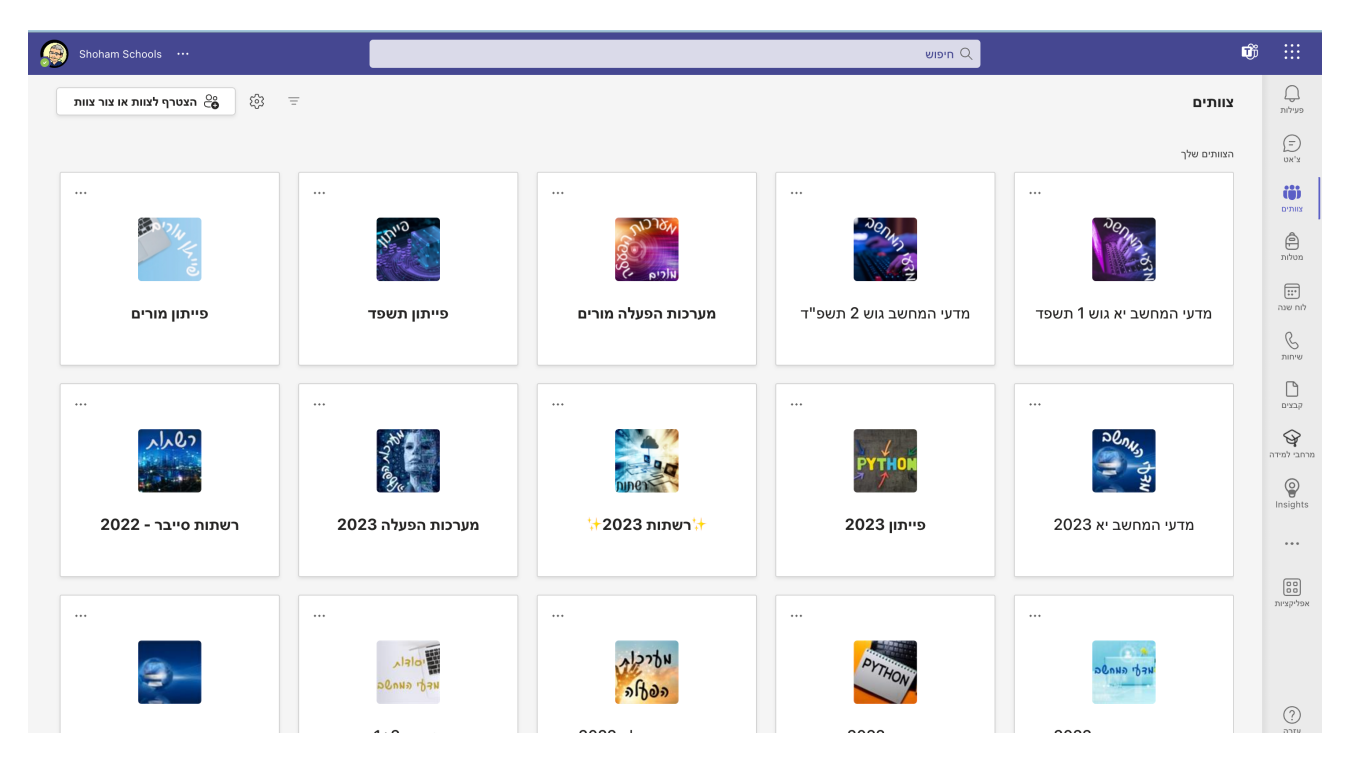

כמובן שאצל כל אחד זה נראה אחרת בהתאם לקבוצות שלו.

כעת למעלה בצד שמאל ליד הכיתוב Schools Shoham יש שלוש נקודות, לחצו על ה - 3 נקודות. יפתח לכם התפריט הבא:

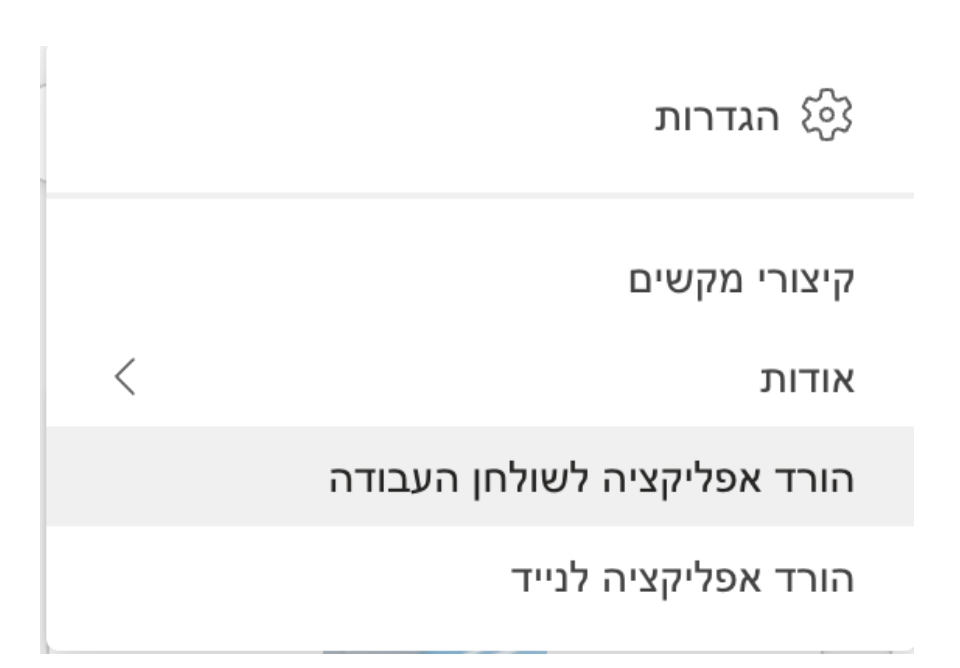

בחרו בהורד אפליקציה לשולחן העבודה. הורידו את האפליקציה למחשב ובצעו התקנה

שלה.

התקנה מתבצעת על ידי לחיצה כפולה על הקובץ שירד.

לאחר שתתקינו את האפליקציה לחצו על הסמליל שלה (אייקון) , הזינו את האימייל הארגוני שלכם שהעתקתם מהאתר ואם לא עשיתם זאת חזרו ועשו זאת שוב. לאחר שתזינו את האימייל הארגוני שלכם, תועברו להזדהות אחידה של משרד החינוך הזדהו ויש לכם טימס במחשב.

בהצלחה, אריאל